# NF20156 — APPLICATION "ENTRÉE DE STOCK"

Disponible depuis la version 11.01.0.40105

Voir la carte de la fonctionnalité : [A classer](https://extranet.vega-info.fr/doc-polaris/PP58_—_A_classer#NF20156)

# **Sommaire**

#### 1 [Fonction de l'application](#page-2-0)

#### 2 [Cas d'usages](#page-3-0)

- 2.1 [Comment rechercher un bon à réceptionner ?](#page-3-0)
- 2.2 [Comment créer une saisie ?](#page-3-0)
- 2.3 [Comment beeper les articles ?](#page-5-0)
- 2.4 [Comment contrôler la saisie par rapport au bon ?](#page-6-0)
- 2.5 [Comment visualiser le récapitulatif de la saisie ?](#page-7-0)
- 2.6 [Comment mettre à jour et clôturer la saisie ?](#page-7-0)
- 2.7 [Comment visualiser les journaux de mise à jour ?](#page-7-0)
	- 2.7.1 [Exemples d'erreurs :](#page-8-0)
- 2.8 [Bons générés](#page-8-0)
	- 2.8.1 [Bon de commande](#page-8-0)
	- 2.8.2 [Bon de réception de commande](#page-8-0)
	- 2.8.3 [Bon de réception directe](#page-9-0)
		- 2.8.3.1 [Cas des marques rattachées à plusieurs fournisseurs](#page-9-0)

#### 2.9 [Questions fréquentes](#page-9-0)

2.9.1 [Puis-je effectuer une sortie pour un autre magasin ?](#page-9-0)

3 [Options](#page-10-0)

NF20156 — Application "Entrée de stock" — version du 05/03/2024

- 3.1 [Droits d'utilisation](#page-10-0)
- 3.2 [Droits utilisateur](#page-10-0)
- 3.3 [Paramètres](#page-10-0)

# <span id="page-2-0"></span>Fonction de l'application

Effectuer une entrée de stock : une réception directe ou de commande, une validation de réception de transfert ou une correction de stock.

# <span id="page-3-0"></span>Cas d'usages

## Comment rechercher un bon à réceptionner ?

J'ai un code barres

Vous pouvez rechercher le bon de commande ou de réception de transfert à réceptionner en :

- Saisissant ou en beepant le CB du bon de réception de transfert
- En recherchant le bon en saisissant :
	- o la collection du bon : "AH23" par exemple.

le N° ou le début du N° du bon de commande ou du bon de réception de transfert à valider (7-00001 par exemple) :

Le programme affiche les bons de commande (N° du bon, collection, Cfour ) et les bons de transfert (N° du  $\bullet$ bon, collection, Vtrans ) validés à réceptionner correspondant à la sélection.

### Comment créer une saisie ?

- Se positionner sur :
	- $\circ$  $\circ$

pour une réception directe ou de commande.

pour une validation des bons de réception de transfert (RTR)

- (en multi-magasins avec le paramétrage de transfert "Transfert direct sur le magasin émetteur avec contrôle sur le magasin récepteur")
- $\circ$  pour un Ajustement sur Erreur (AE).
	- pour une commande
- pour créer une saisie
- Saisir le

 $\circ$ 

- libellé (\*)
	- Magasin : si le droit "Mode gestionnaire" est
		- décoché = Magasin en cours (non modifiable)
		- coché : vous pouvez modifier le magasin en cours.
- Pour une commande ou une réception , si le paramétrage l'autorise saisir :
	- Coefficient sur prix d'achat : 1 par défaut
- Pour une Réception : choisir
	- Réception directe
	- o ou Réception sur commandes :

Commandes fournisseurs :

- Affiche la liste des commandes en cours validées du magasin par défaut : Code du bon de commande, Collection, fournisseur, date commande
- Recherche : Vous pouvez rechercher sur le libellé, la date et le tag de la commande (A partir de la version 12.01) trier sur l'entête d'une colonne (commandes ou date).
- Sélectionner une commande puis Valider .

#### Disponible depuis la version 12.014.42510

- Vous pouvez cocher plusieurs bons de commande.  $\circ$ 
	- o Vous pouvez sélectionner plusieurs commandes.
- Pour une Validation de transfert :
	- $\circ$ Transferts à valider :
		- Affiche la liste des bons de transferts (RTR) dont le magasin destinataire= magasin par défaut à réceptionner :
- sélectionner un bon puis Valider
- <span id="page-5-0"></span>o Vous pouvez sélectionner plusieurs bons de réceptions de transfert.
- Valider

 $\bullet$ 

### Comment beeper les articles ?

- Dans la rubrique Code barres, produits :
	- Sur les appareilsDT50, beeper le CB à l'aide du bouton de beepage orange.
	- $\circ$

Beeper le code barre

- ou saisir le code modèle et sélectionner la déclinaison/taille dans la liste :
- $\circ$

- Le programme contrôle l'existence du CB si la liaison est active avec le service de réplication sinon la ligne figure en violet.
	- o Si le CB n'existe pas, le programme beepe et le CB figure en rouge.
- Un double clic sur la ligne du CB affiche les informations du produit.
- 

pour modifier ou supprimer la quantité : modifier la quantité ou pour supprimer.

pour revenir à la liste des saisies d'entrée de stock.

## <span id="page-6-0"></span>Comment contrôler la saisie par rapport au bon ?

Le programme :

- Affiche la liste récapitulative des modèles
- Contrôle pour : réception de commande et validation de réception de transfert.
- Contrôle

- Bilan des erreurs : affiche le nombre de :
	- Codes barres inexistants
	- Modèles manquants
	- Modèles en trop
- Liste des modèles identifiés par un tag
	- $\circ$

 $\circ$ 

 $\circ$ 

- : modèle inexistant dans le bon
- : OK quantité saisie = quantité du bon
- : différence entre la quantité saisie et celle du bon
- Double clic sur la ligne pour visualiser le détail par taille et modifier la quantité de la ligne Saisie .

## <span id="page-7-0"></span>Comment visualiser le récapitulatif de la saisie ?

- Le tag informe de l'état de mise à jour de la saisie :
	- : en cours de saisie, pas mis à jour.
	- Mis à jour :  $\blacksquare$

É

 $\circ$ 

- : entièrement mis à jour sans erreur.
- : Mise à jour avec des erreurs ou mise à jour en cours (arrêt du service de réplication pendant le traitement).
- Pour visualiser le récapitulatif de la saisie, double cliquer sur la ligne d'entête de la saisie : Affiche la quantité, la liste des bons liés :

 $\circ$ 

### Comment mettre à jour et clôturer la saisie ?

A savoir :

Attention, après la mise à jour, la saisie ne sera ni consultable ni modifiable !

Pour mettre à jour et clôturer la saisie : .

"Voulez-vous réellement mettre à jour et clôturer votre saisie ?" : Oui

### Comment visualiser les journaux de mise à jour ?

Pour visualiser les journaux de mise à jour :  $\circ$ 

Disponible depuis la version 11.02.0

<span id="page-8-0"></span> $\circ$ 

- Cliquer sur l'icône ou comportant J violet situé devant la saisie.
	- Se connecter avec votre utilisateur et mot de passe Polaris : les journaux Polaris s'affichent dans le navigateur.

#### Disponible depuis la version 11.04

: le programme affiche les journaux de mise à jour directement dans l'application sans connexion utilisateur.

Ou consulter dans Polaris les journaux pour visualiser le bilan de mise à jour : Utilitaires / infos service / Onglet "Journaux"

### Exemples d'erreurs :

- "Le code barre : 6111069004855 est inconnu "
- "Le programme n'a pas clôturé le(s) mouvement(s) à la demande de l'utilisateur " : si le paramètre de clôture de bon est décoché
- "Code 10820000012 du modèle xxx 1 impossible de déterminer un fournisseur " : si le modèle est rattaché à un fournisseur multi-marques, le programme ne traite pas le CB.

### Bons générés

### Bon de commande

- Génère un bon de commande par fournisseur de type "SCD" pour le magasin renseigné :
	- o clôturé ou pas suivant le paramètre "Clôturer le bon de réception automatiquement"
	- Coefficient=1 (ou le coefficient saisi si le paramètre "Permettre la saisie du coefficient sur le PA pour les réceptions et commandes" est coché).

### Bon de réception de commande

- Génère un ou plusieurs bons (si plusieurs commandes sélectionnées) de type LBC :
	- clôturés ou pas suivant le paramètre "Clôturer le bon de réception automatiquement"
	- Coefficient=1 (ou le coefficient saisi si le paramètre "Permettre la saisie du coefficient sur le PA pour les réceptions et commandes" est coché).

### <span id="page-9-0"></span>Bon de réception directe

Le programme crée un bon de type LDB par fournisseur avec le libellé de la saisie dans la collection en cours ou la collection correspondante à la date si le paramètre "La collection est définie automatiquement pour les saisies par code barres" est coché.

### Cas des marques rattachées à plusieurs fournisseurs

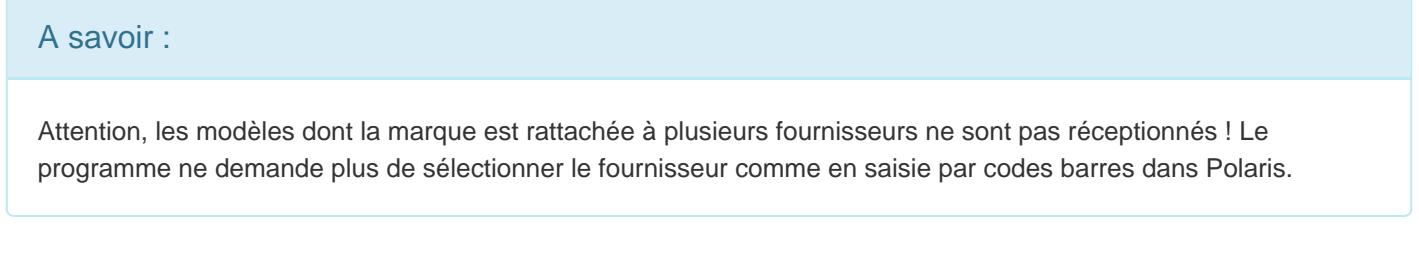

• Erreurs :

 $\circ$  Impossible de déterminer un fournisseur :

11:00:54 Alerte MAJ-MVT Code 12510000012 du modèle TENNIS blanc impossible de déterminer un fournisseur

## Questions fréquentes

Puis-je effectuer une sortie pour un autre magasin ?

Non

# <span id="page-10-0"></span>**Options**

## Droits d'utilisation

L'application est soumise à un droit d'utilisation. Veuillez contacter le service commercial.

### Droits utilisateur

Système / gestion des appareils / paramétrer / Onglet "paramètres" ou Système / Paramétrages / Applications / Entrée de stock

- NB : Tous les droits sont grisés et cochés pour l'utilisateur "Admin" (en rouge dans la liste des utilisateurs) qui a tous les droits.
- l'admin)
- Dérouler Applications / Entrées de stock : les nouveaux droits sont décochés par défaut (sauf pour
	- Commande
	- o Correction de stock
	- J'ai un code-barres
	- Mode gestionnaire
	- Réception
	- Validation de transfert

## Paramètres

Système / gestion des appareils / paramétrer / Onglet "paramètres" ou Système / Paramétrages / Applications / Entrée de stock

Les paramètres sont définis au niveau du profil.

#### Disponible depuis la version 12.01

- Clôturer les bons de commandes automatiquement :
	- Coché par défaut
	- Si décoché, le bon généré est en brouillon sinon clôturé.
- Clôturer les bons de réceptions automatiquement :
	- Coché par défaut
	- Si décoché, le bon généré est en brouillon sinon clôturé.
- Permettre la saisie du coefficient sur le PA pour les réceptions et commande : Décoché par défaut (lors de la création en 12.01 même pour l'admin)

o Si coché, permet de saisir le coefficient sur le PA en commande et en réception.